## **Payment Options Summary**

• This screen is used for generating a report for payment options available in a store.

Steps for generating Payment Options Summary Report:

1. Go to Store Report Payment Options Summary

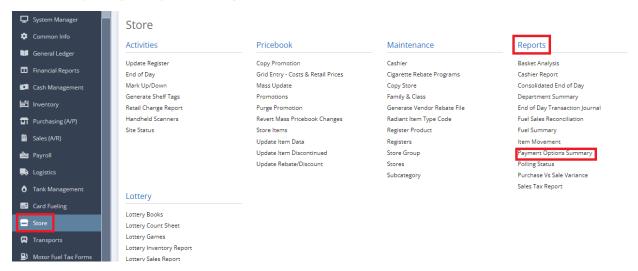

2. This screen will be prompted next:

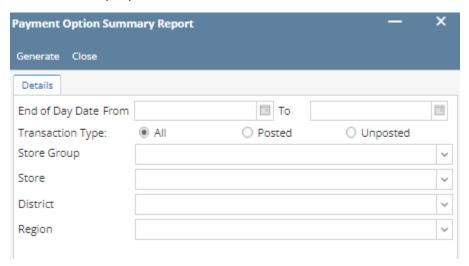

- 3. Select the End of Day Date From and To you want to see in the report.
- 4. Select the Transaction Type (All, Posted & Unposted) you want to see in the report.
- 5. Select Either **Store Group** or **Store** and Supply information by clicking the dropdown button.
- 6. Select the District and Region you want to see in the report by clicking the dropdown button.
- 7. Select Generate button to proceed.

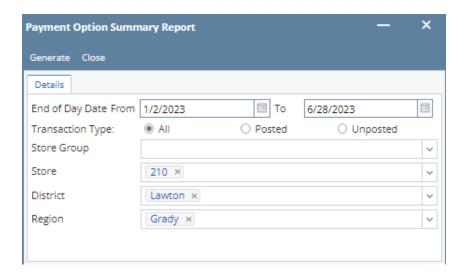

Result: